## **Computing**

## **Wie kann ich in Microsoft Word ein Symbol wie z.B. einen Smiley oder ein Piktogramm einfügen?**

- Um in ein Word-**Dokument** ein Symbol **einzusetzen**, gehen Sie wie unten beschrieben vor.
- **Wechseln** Sie oben im Menü auf *Einfügen*.

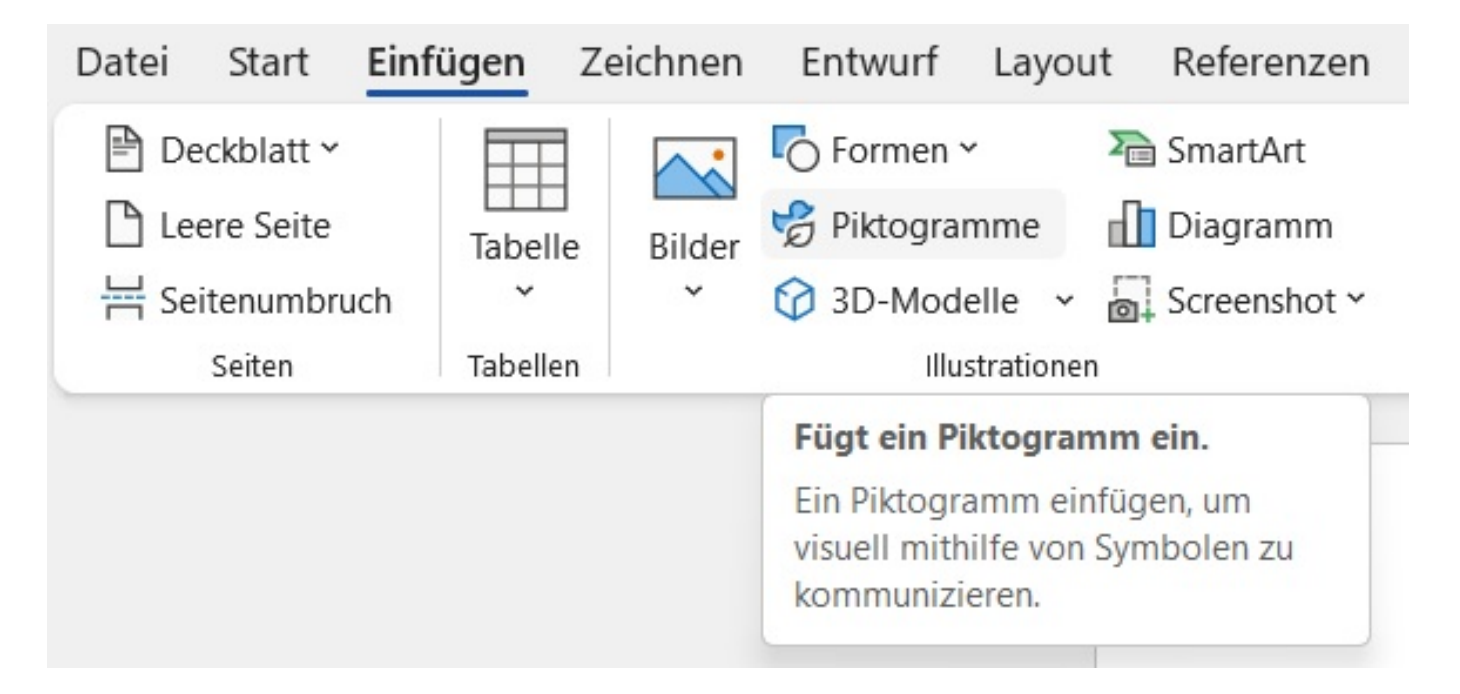

- **Öffnen** Sie im Bereich *Illustrationen* den Menü-Punkt *Piktogramme* (es öffnet sich der Dialog *Archivbilder* im Bereich *Piktogramme*).
- In diesem Dialog können Sie oben im Edit-Feld *Suche nach "Daten"* nach bestimmten Symbolen **suchen**.
- Um ein Piktogramm einzufügen, führen Sie einen **Doppelklick** auf das gewünschte Element aus.
- Wenn Sie mehrere Piktogramme gleichzeitig einfügen möchten, **klicken** Sie die gewünschten Elemente an (diese werden mit einem Häkchen versehen) und **wählen** Sie anschließend rechts unten den *Einfügen*-Button.
- Im *Archivbilder*-Dialog gibt es neben Piktogrammen auch die **Bereiche** *Bilder*, *Ausgeschnittene Personen*, *Stickers*, *Illustrationen* und *Cartoon-Menschen*, aus denen Sie weitere Elemente auswählen können.

Eindeutige ID: #2824 Verfasser: Letzte Änderung: 2023-02-07 12:06

https://www.derinternetfinder.de/content/1/1821/de/wie-kann-ich-in-microsoft-word-ein-symbol-wie-zb-einen-smiley-oder-ein-piktogramm-einfueger